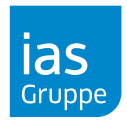

- 1. Öffnen Si[e www.meinias.de](http://www.meinias.de/) mit Ihrem Browser.
- 2. Bitte melden Sie sich mit Ihren Zugangsdaten an.
- 3. Klicken Sie auf dem Menüpunkt **Meine Gesundheit/digitaler Selbstcheck/Selbstcheck.**

#### **Warten Sie einige Sekunden, der digitale Selbstcheck kann je nach Verbindungsgeschwindigkeit einige Zeit zu Laden benötigen.**

Ist der Selbstcheck auch nach der Wartezeit nicht sichtbar, liegt mit hoher Wahrscheinlichkeit ein blockierter Cookie vor. In diesem Fall wird beispielsweise nur ein blauer Balken angezeigt:

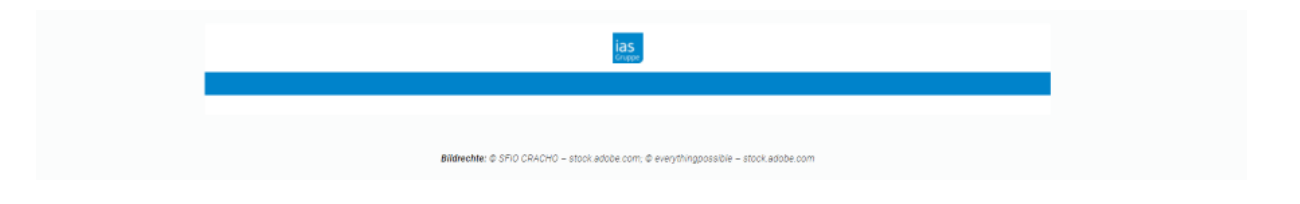

Der Cookie kann von Ihnen manuell zugelassen werden, bitte führen Sie dazu je nach Browserfolgende Schritte durch.

#### **Microsoft Edge**

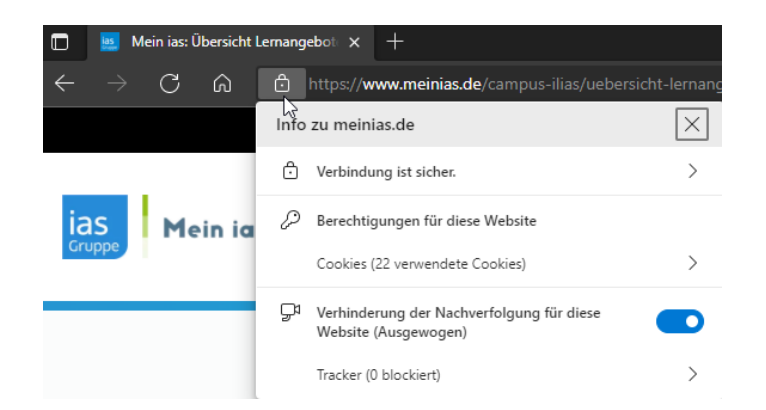

1. Klicken Sie vor der Adresszeile des Edge Browsers auf das "Schloss"-Symbol, es öffnet sich das im Bild gezeigte Menü.

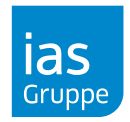

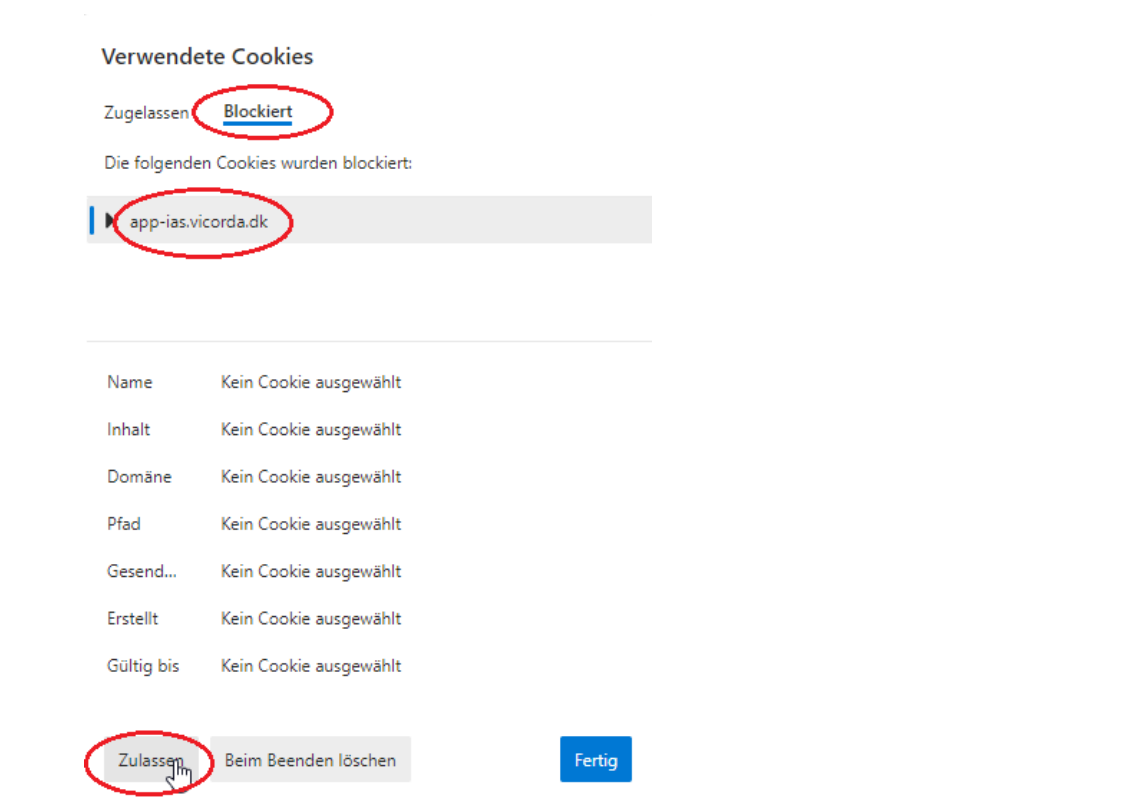

2. Unter **Berechtigungen für diese Website** öffnen Sie bitte **Cookies (XY verwendete Cookies)**

3. Im nun geöffneten Fenster **Verwendete Cookies** klicken Sie bitte auf den Reiter **Blockiert** und wählen "app-ias. vicorda.dk" aus. Im Anschluss bestätigen Sie bitte durch das Klicken der Schaltfläche **Zulassen** & **Fertig** die Aktivierung des Cookies.

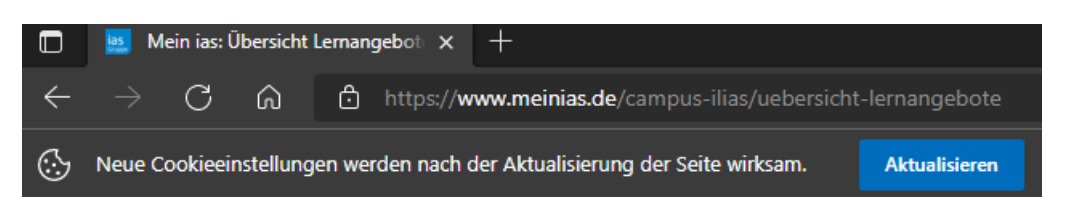

- 4. Sie werden im Anschluss durch den Edge Browser darauf Aufmerksam gemacht, dass die Seite aufgrund neue Cookie Einstellungen aktualisiert werden kann. – Bitte führen Sie diesen Schritt aus.
- 5. Es wird Ihnen nun unter **Meine Gesundheit/digitaler Selbstcheck/Selbstcheck** der Selbstcheck angezeigt.

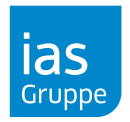

#### **Google Chrome**

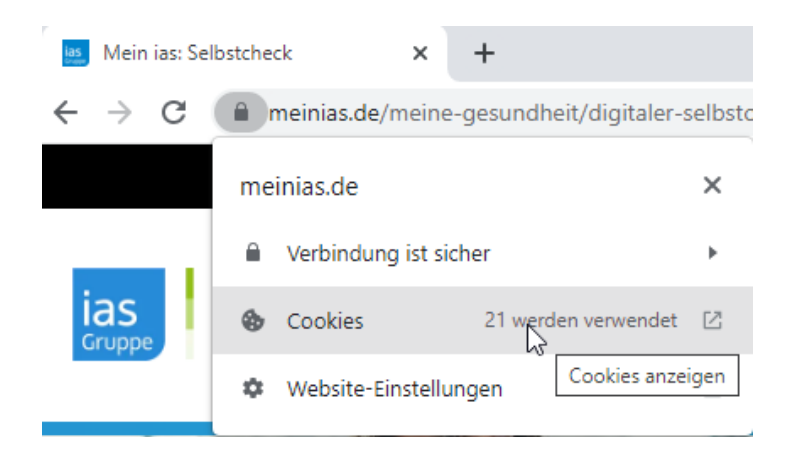

- 1. Klicken Sie vor der Adresszeile des Browsers auf das "Schloss"-Symbol, es öffnet sich das im Bild gezeigte Menü.
- 2. Über **Cookies** können Sie die Cookies für die Seite verwalten.

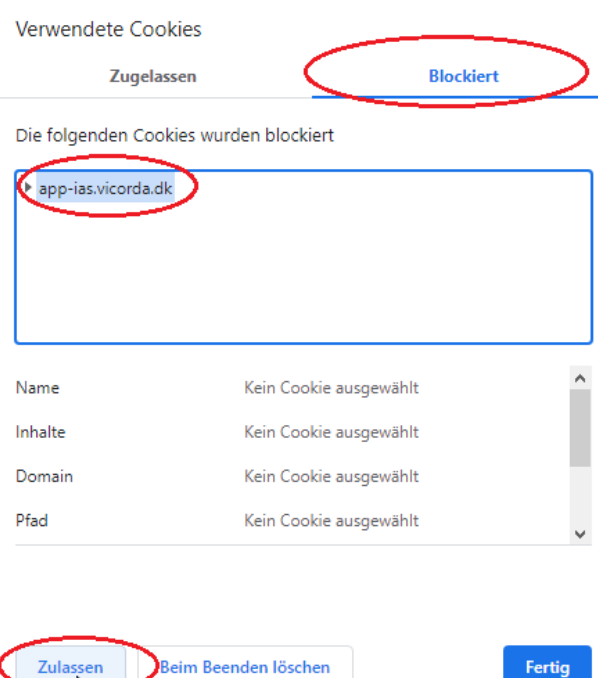

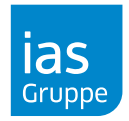

3. Im nun geöffneten Fenster **Verwendete Cookies** klicken Sie bitte auf den Reiter **Blockiert** und wählen "app-ias. vicorda.dk" aus. Im Anschluss bestätigen Sie bitte durch das Klicken der Schaltfläche **Zulassen** & **Fertig** die Aktivierung des Cookies.

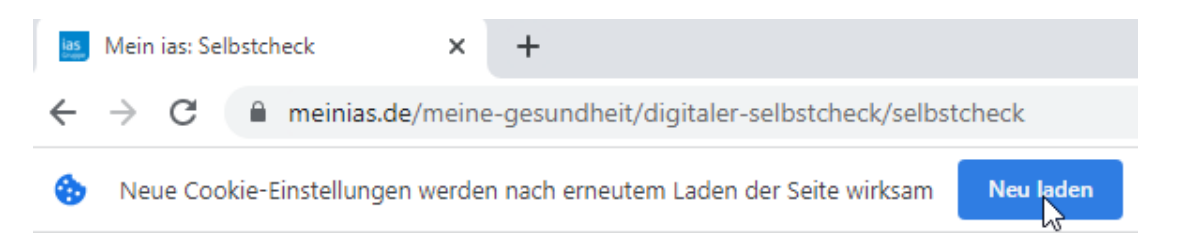

- 4. Sie werden im Anschluss durch den Chrome Browser darauf Aufmerksam gemacht, dass die Seite aufgrund neue Cookie Einstellungen aktualisiert werden kann. – Bitte führen Sie diesen Schritt aus.
- 5. Es wird Ihnen nun unter **Meine Gesundheit/digitaler Selbstcheck/Selbstcheck** der Selbstcheck angezeigt.

#### **Mozilla Firefox**

Bei dem Browser Mozilla Firefox gibt es keine Probleme/Einstellungen, die berücksichtigt werden müssen.